## **Installationsanleitung Meade® USB zu RS232 Adapter**

## **Einführung**

Das Meade USB zu RS232 Adapterkabel dient dem Anschluss des RS232 Kabels mit dem USB-Port Ihres Rechners. Die USB zu RS232 Adapter Software erstellt auf Ihrem Rechner einen virtuellen CommPort. Dieser wird dann als normaler serielle CommPort behandelt. Die Software ist kompatibel mit Windows 98, ME, 2000 und XP.

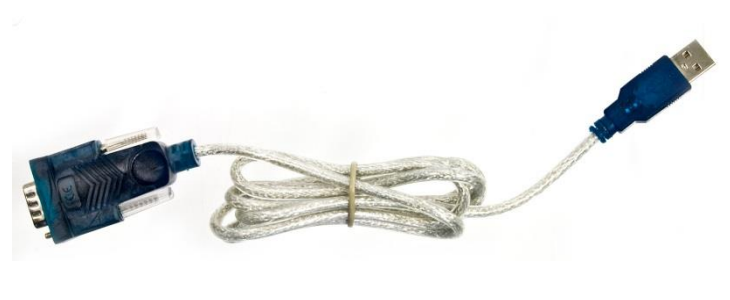

Abb. 1: Der USB zu RS232 Adapter

## **Installation der Software**

Die Software ist notwendig, damit Ihr Rechner den Adapter erkennt.

- 1. Schalten Sie Ihren Rechner (PC/Laptop) ein. **Zu diesem Zeitpunkt dürfen Sie den USB zu RS232 Adapter noch nicht mit dem Rechner verbinden!**
- 2. Legen Sie die Software CD in Ihr CD-Rom Laufwerk ein. Die CD startet selbstständig. Sollte dies nicht der Fall sein, starten Sie die CD über den Microsoft Explorer.
- 3. Klicken Sie auf "**Install USB to Serial Adapter Driver**".
- 4. Wählen Sie durch einen Doppelklick das entsprechende Betriebssystem aus.
- 5. Im nächsten Fenster erscheint folgender Text: **Welcome to the InstallShield Wizard for PL-2303 USB-to-Serial.** Um die Software zu installieren, klicken Sie auf "**Next**".
- 6. **InstallShield Wizard Complete** Klicken Sie auf "**Finish**"

Die Software ist nun auf Ihrem Rechner installiert.

- 7. Stecken Sie nun den USB zu RS232 Adapter in einen freien USB-Port Ihres Rechners.
- 8. Jetzt erkennt der Rechner die neue Hardware und wird die Treiber installieren. Sollte dies nicht der Fall sein, öffnet sich das Fenster "Neue Hardware gefunden". Wählen Sie: "Software automatisch installieren" und klicken Sie auf "Next".
- 9. Die Treiber werden nun installiert. Wenn das Fenster "Windows Logotest nicht bestanden" erschein, klicken Sie auf "Installation fortsetzen".
- 10. Nun öffnet sich das Fenster "**Installation complete**" Klicken Sie auf "**finish**"
- 11. Jetzt können Sie den seriellen Adapter mit dem USB zu RS232 Adapter verbinden und das Teleskop über den AutoStar steuern, bzw. den AutoStar updaten.
- 12. Im "Telescope-Menü" der AutoStar Suite müssen Sie ggf. den CommPort auswählen. Meistens ist liegt dieser zwischen 3 und 8. Im Gerätemanager können Sie den CommPort nachsehen

**Die vollständige oder teilweise Vervielfältigung der Inhalte dieses Dokuments außerhalb des privaten Gebrauchs ist in jeder Form ausdrücklich verboten. Änderungen und Irrtümer vorbehalten. Alle Texte, Bilder und Zeichen sind Eigentum der nimax GmbH und Meade Instruments.**